# **Working with Strategic Structure diagram**

#### On this page

- Creating a diagram
- Creating an element
- Connecting the Operational Performers
- Changing the role name and specifying multiplicity
- Displaying created structure

### Creating a diagram

To create an Strategic Structure diagram

1. In the Containment Tree, select the Strategic Structure and do one of the following:

Strategic Structure

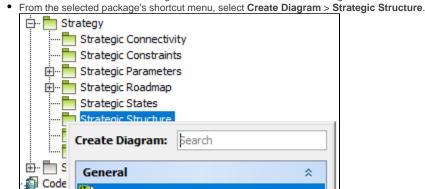

- In the modeling tool's main menu, click Create Diagram, search for Strategic Structure and select it.
- 2. Name a diagram or leave it with the default name.

### Creating an element

When the diagram is created, you can start creating the appropriate elements. An example is described using Whole Life Enterprise element, but the same is valid for other structural elements.

To create an Whole Life Enterprise in a diagram

1. In the diagram palette, click the Whole Life Enterprise and then click the appropriate place on the diagram pane.

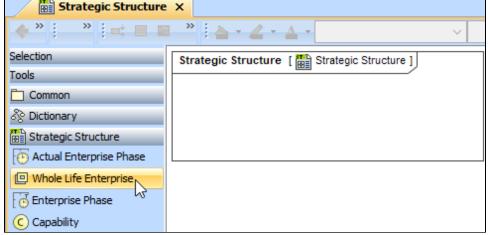

2. Name the element.

Back to top

1. In the Containment tree, right click the Strategic Structure package and from the shortcut menu, select **Create Element**. Search for the Whole Life Enterprise and select it.

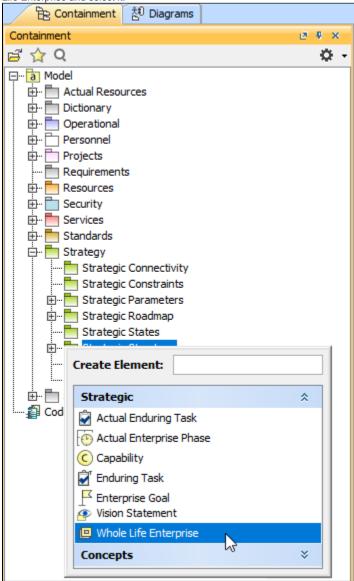

2. Name the element.

3. Dragg the created element from the Containment tree to the diagram pane.

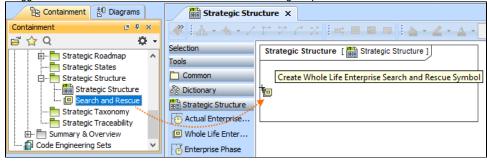

To create the elements from other resources (e.g. Word, Excel, HTML)

- 1. Copy a list in your resource.
- 2. In a diagram, press Ctrl+V and from the Paste Special dialog, choose Element.
- 3. From the Select Type dialog, choose Whole Life Enterprise (or other appropriate element).

nore information about creating the elements from other resources, see Creating elements from other resources.

## **Connecting the Operational Performers**

When you have Operational Performer created, you can start connecting them using the Composition and Aggregation relationships.

Back to top

To connect the elements with the Composition relationship

% Services

Aggregation

- 1. Select an element, which will be the Composition End.
- 2. From the Smart Manipulator, which appears after you select the element, choose Directed Composition.

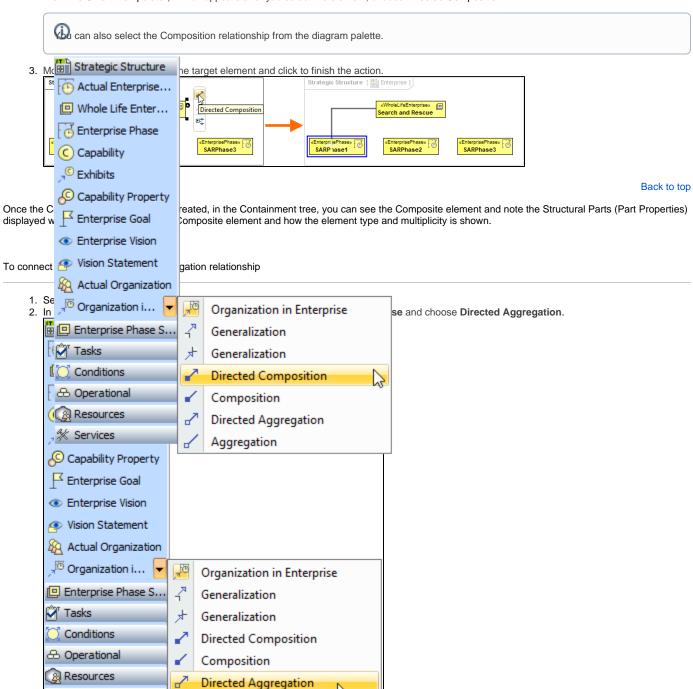

3. Click the element which is the Aggregation End and draw the relationship to the Reference End.

# Changing the role name and specifying multiplicity

To change the role name

Right-click the selected Role end of the relationship.
From the shortcut menu, select **Edit Name**. The default name will be displayed.

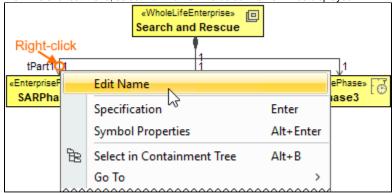

You can edit the default name on the diagram, in the Containment tree, or in the role's Specification window.

Back to top

To specify multiplicity

1. Right-click the selected Role end of the Composite relationship.

2. At the bottom of the shortcut menu, choose one of the default multiplicity values. «WholeLifeEnterprise» Search and Rescue Right-click tPart1 Edit Name SARPha ase3 Specification Enter Symbol Properties Alt+Enter Select in Containment Tree Alt+B Go To > Display > Related Elements Refactor Tools **Edit Compartments** Show Role Stereotype Owned By > Navigable None Shared Composite (Unspecified) 0 0..1 0..\*

You can always change the multiplicity value on the diagram or in the specification window of the role element.

W

Back to top

## **Displaying created structure**

If you already have created a structure in the Containment tree, you can display it on the diagram. There are three ways to display the structure:

- Relationship (direct) Notation. If you choose using this notation, the structure will be displayed on a diagram pane with the elements connected with relationships.
- Attribute Compartment Notation. If you choose using this notations, the structure will be displayed as the attributes in the Attributes compartment.
- Structure (Nested elements) Notation. If you choose using this notations, the structure will be displayed in the Structure compartment.

To display a created structure on a diagram (Direct Notation)

1..\*

AutoStyler

Concept Modeling

- 1. Drag the selected element with the part properties on to the diagram.
- 2. Right-click that element, and from its shortcut menu, select Display > Display Related Elements.

3. In the Display Related Elements dialog, select Association.

Resource Artifacts (or other structural elements) were related using the Resource Association relationship, select the Resource Association also.

4. Click OK.

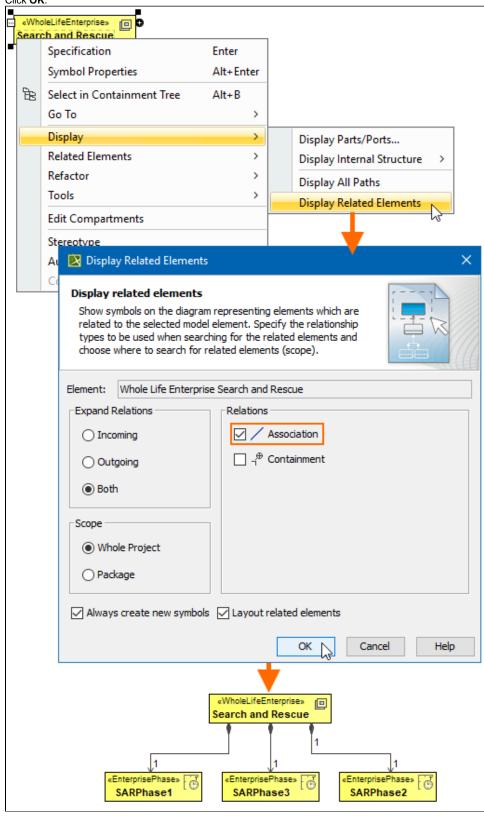

- 1. Drag the selected element with the part properties on to the diagram.
- 2. Select the element ant click the Compartments smart manipulator.

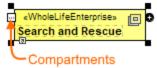

3. In the Compartments menu, select Attributes.

when connecting the elements with Composition/Aggregation relationships, the roles are Association Ends. In such case, the roles will not be displayed in the Attributes compartment, only in the Structure compartment.

Back to top

To display a created structure on a diagram (Structure (Nested elements) Notation)

- a. Drag the selected element with the part properties on to the diagram.
- b. Do one of the following:
  - Select the element, click the Compartments smart manipulator, and choose Structure.
  - Right-click that element, and from its shortcut menu, select **Display > Display Parts/Ports**.
- c. In the Display Parts/Ports dialog, select the parts you want to be displayed.
- d. Click OK.

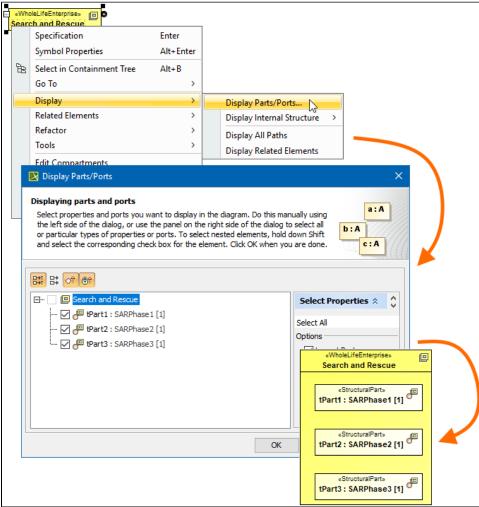

Back to top

#### Related pages

- · Displaying related elements
- Displaying parts and ports

- CompartmentsSmart manipulation